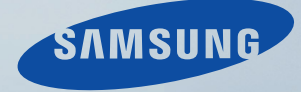

# LCD MONITOR **quick start guide**

650MP, 650FP

# Introduction

## Contenu de l'emballage

## **B** Remarque

Veuillez vous assurer que les composants suivants sont bien inclus avec votre affichage LCD.

Le cas échéant, contactez votre revendeur.

Contactez un revendeur local pour acheter des éléments en option.

#### Vérification du contenu de l'emballage

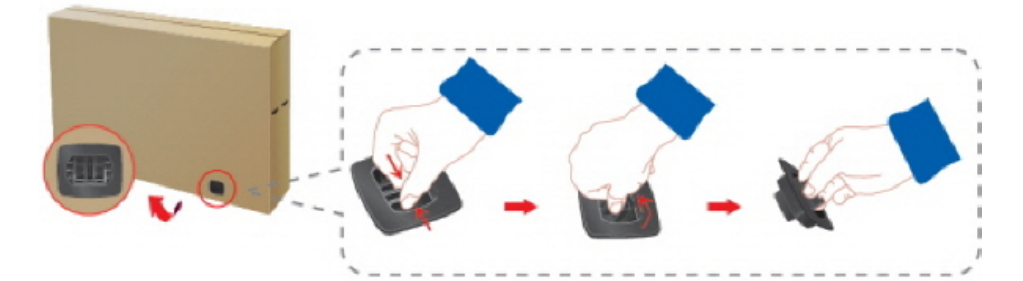

Enlevez le verrou de la boîte d'emballage, comme illustré dans la figure ci-dessus.

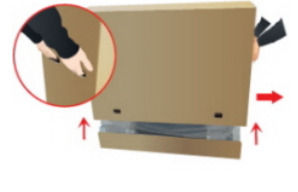

ci.

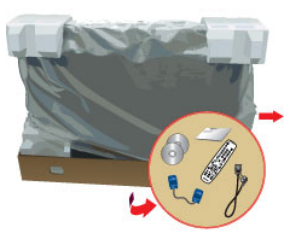

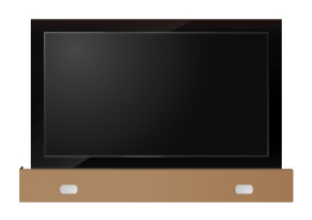

Soulevez la boîte d'embal-Vérification du contenu de Retirez le polystyrène et lage en tenant les rainures de part et d'autre de cellel'emballage.

l'emballage en plastique.

## Remarque

- Après avoir tout déballé, veillez à vérifier le contenu de l'emballage.
- Gardez la boîte pour le transport futur du produit.
- Après avoir déballé le produit, vous pouvez utiliser la partie inférieure de la boîte comme support temporaire pour tester ou vérifier le fonctionnement du produit.

#### Déballage

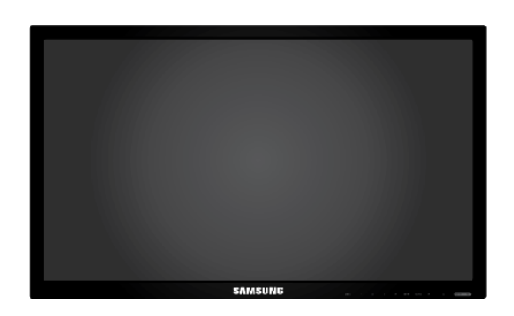

#### Affichage LCD

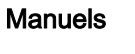

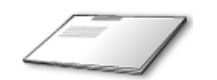

Guide d'installation rapide Carte de garantie

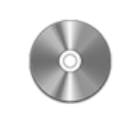

Manuel d'utilisation

Câbles

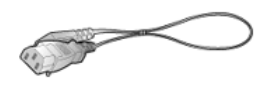

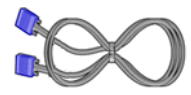

(Non disponible partout)

Cordon d'alimentation Câble D-Sub

Autres

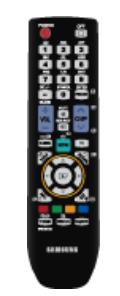

Piles (AAA X 2)

(Non disponible partout)

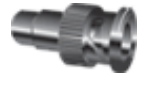

Jack adaptateur BNC/RCA

Télécommande

(BP59-00138A)

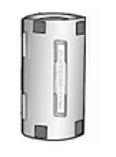

Tore magnétique pour cordon d'alimentation

#### Vendu séparément

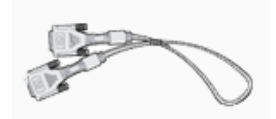

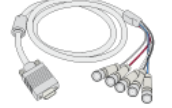

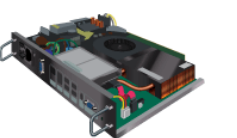

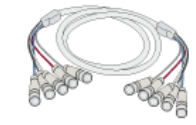

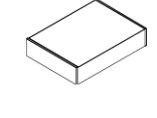

Câble DVI Boîtier réseau Kit de fixation au mur

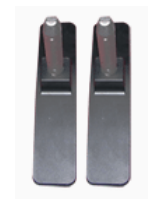

Câble RGB vers BNC Câble BNC vers BNC Kit de Support provisoire

#### Tore magnétique

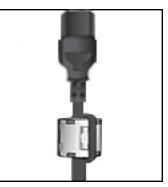

- Le blindage magnétique sert à protéger les câbles des interférences.
- Lors de la connexion d'un câble, ouvrez le blindage magnétique et rabattez-le autour du câble près de la prise.

#### Votre écran LCD

#### Avant

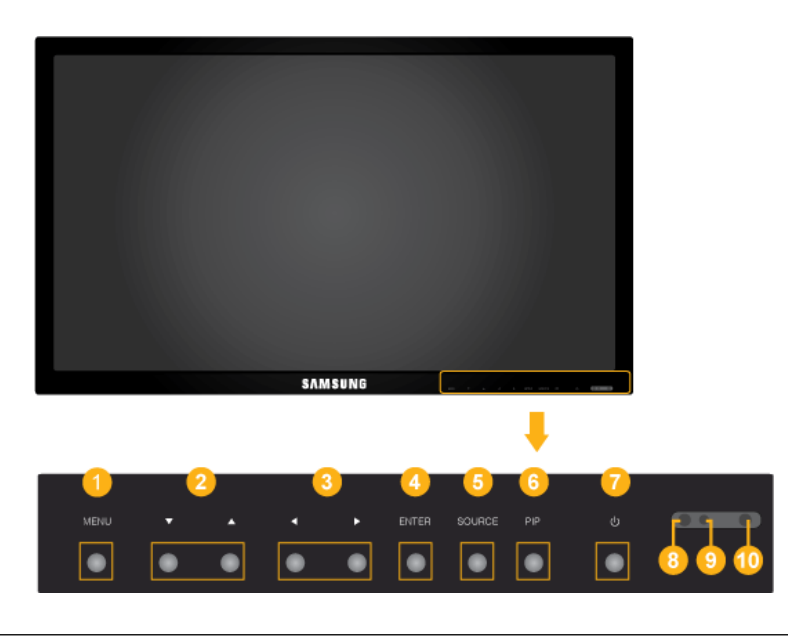

MENU bouton [MENU]

Ouvre le menu à l'écran et quitte le menu. Egalement utilisé pour quitter le menu OSD ou revenir au menu précédent.

Boutons de navigation (haut-bas)

Se déplace verticalement d'une option de menu à une autre ou règle les valeurs de menu sélectionnées.

Bouton Gauche-Droite / Bouton Volume

Se déplace horizontalement d'une option de menu à une autre ou règle les valeurs de menu sélectionnées. Si les fonctions OSD ne s'affichent pas à l'écran, appuyez sur le bouton pour régler le volume.

**ENTER bouton [ENTER]** 

Permet d'activer un élément de menu mis en surbrillance.

SOURCE bouton [SOURCE]

SOURCE llume l'indicateur du signal d'entrée en cours de présentation. Permet de sélectionner la source d'entrée à laquelle un périphérique externe est connecté.

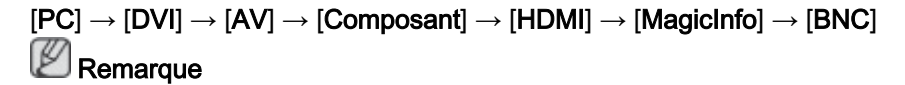

MagicInfo peut uniquement être activé lorsqu'un boîtier réseau est connecté.

- Le port HDMI et le boîtier réseau ne peuvent pas être connectés en même temps.
- Bouton PIP

Appuyez sur le bouton PIP pour activer/désactiver PIP.

Puisque le BNC et le composant utilisent le même terminal, il est impossible de faire chevaucher plus d'un PIP (incrustation d'image) à l'écran.

- PC : DVI / AV / Composant / HDMI
- BNC : DVI / AV / HDMI
- DVI / AV : PC / BNC
- Composant : PC
- HDMI : PC / BNC

Bouton de mise sous tension [  $\mathcal{O}_I$ 

Appuyez sur ce bouton pour allumer et éteindre l'écran.

Capteur de luminosité (en option)

Détecte automatiquement la luminosité ambiante.

Y Remarque

Cette fonction est activée uniquement sur les modèles équipés d'un capteur de luminosité automatique.

Voyant d'alimentation

Indique que le Mode d'économie est en position normale ou Puissance.

V Remarque

Reportez-vous à Mode Economie d'énergie décrit dans le manuel pour plus d'informations sur la fonction d'économie d'énergie. Pour économiser de l'énergie, éteignez votre moniteur lorsque vous ne l'utilisez pas pendant de longues périodes.

Capteur de la télécommande

Orientez la télécommande en direction de ce point sur le Moniteur.

#### Arrière

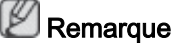

Voir PowerSaver decrit dans le manuel pour plus d'informations concernant les fonctions de l'économie d` énergie. La configuration de l'arrière de l'écran LCD peut varier légèrement en fonction du modèle.

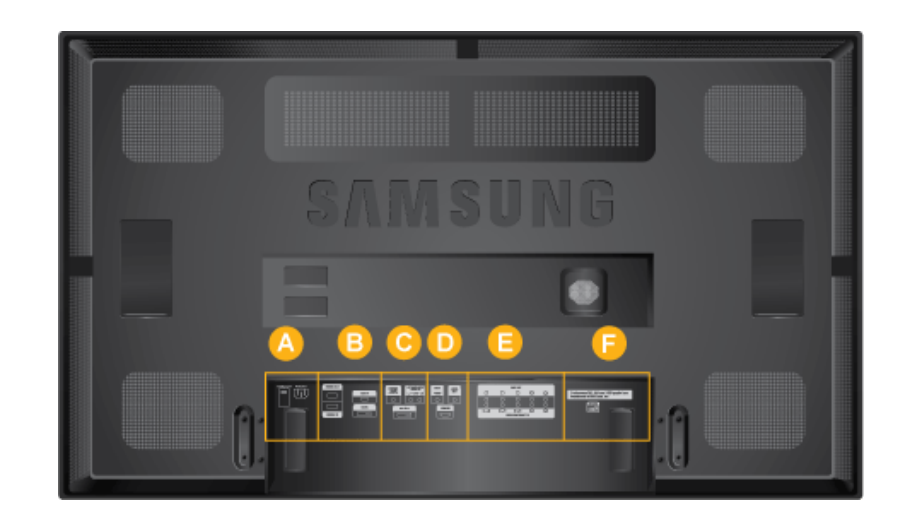

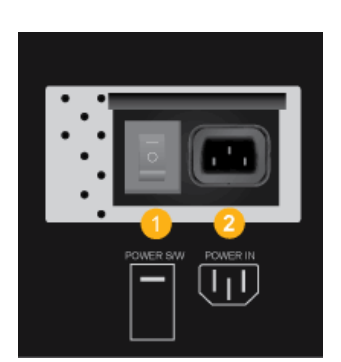

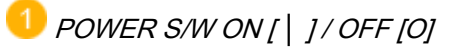

Allume et éteint le moniteur.

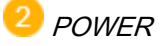

Cordon d'alimentation, connecte le moniteur et la prise murale.

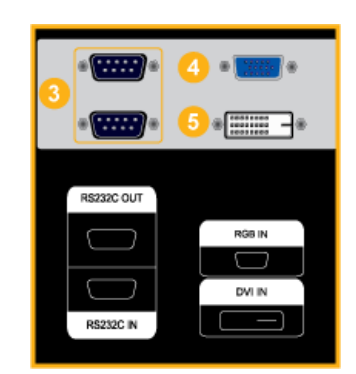

RS232C OUT/IN (port série RS232C)

programme port MDC (Multi Device Control)

- RGB IN (Connecteur PC (Entrée))
- Utilisez un câble D-Sub (15 broches) Mode PC (PC analogique).
- Raccordez le port RGB IN du moniteur au port BNC du PC à l'aide du câble RGB vers BNC.

DVI IN (Connecteur vidéo PC)

Raccordez le port [DVI IN] du moniteur au port DVI du PC à l'aide du câble DVI.

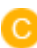

 $\overline{A}$ 

B

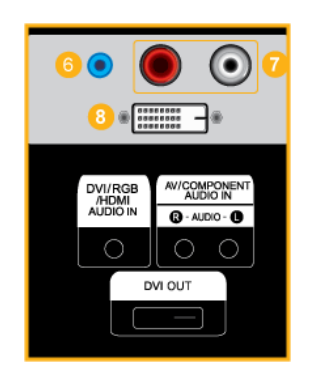

**6** DVI/RGB/HDMI AUDIO IN (Connecteur PC/DVI/audio (Entrée))

 AV/COMPONENT AUDIO IN [R-AUDIO-L]

Connectez le port du lecteur DVD ou magnétoscope (DVD/décodeur) au port [R-AU-DIO-L] de l'écran LCD.

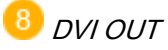

- Connectez un moniteur à un autre moniteur à l'aide d'un câble DVI.
- Raccordez le port [DVI OUT] du moniteur au port [HDMI IN] de l'autre moniteur à l'aide du câble DVI vers HDMI.
- Les signaux DVI, HDMI réseau transmis via le port [DVI OUT] s'affichent sur le deuxième écran équipé du port DVI IN.

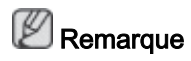

Il est possible de connecter jusqu'à 6 moniteurs Full HD ou 10 HD (susceptible de varier en fonction de l'appareil).

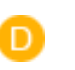

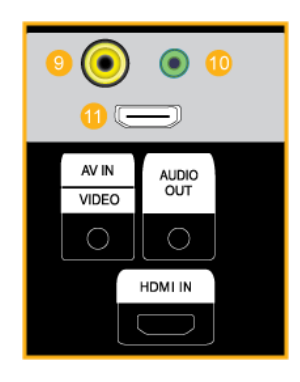

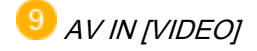

Branchez le connecteur [VIDEO]du moniteur à la sortie vidéo du périphérique externe à l'aide d'un câble VIDEO.

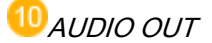

Borne de sortie de casque.

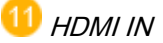

Reliez la borne HDMI située à l'arrière de votre affichage LCD à la borne HDMI de votre périphérique de sortie numérique à l'aide d'un câble HDMI.

Jusqu'à câble HDMI 1.0 peuvent être pris en charge.

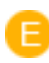

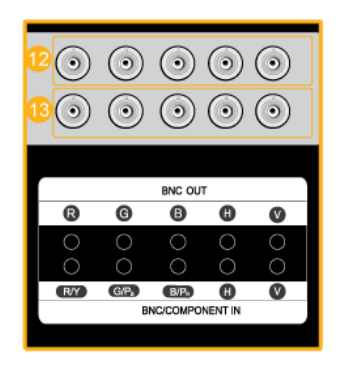

**12** BNC OUT [R, G, B, H, V] (Connecteur BNC (Sortie))

Connexion BNC (PC analogique) : connexion des ports R, G, B, H, V.

Le nombre de moniteurs pouvant être connectés à une sortie de boucle diffère en fonction de la configuration, notamment du câble, de la source du signal, etc. Pour éviter toute dégradation du câble ou de la source du signal, il est conseillé de ne pas connecter plus de 10 moniteurs(susceptible de ne pas être pris en charge par le câble connecté).

 $\begin{array}{cc} \hline \text{B} & \text{BNC/COMPONENT} \text{ IN } \text{[RYK]} & \text{G/P}_{B} \text{.} \end{array}$ PR, H, V] (Connecteur BNC/composant (Entrée))

- BNCVérifiez les spécifications pour les ports d'entrée ci-dessous.

- [R/Y] --> Entrée port rouge
- $[G/P_B]$  --> Entrée port vert
- $[B/P_R]$  --> Entrée port bleu

- Vérifiez les spécifications pour les ports d'entrée ci-dessous.

- [R/Y] -->Entrée port vert
- $[G/P_B]$  --> Entrée port bleu
- $[B/P_R]$  --> Entrée port rouge

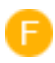

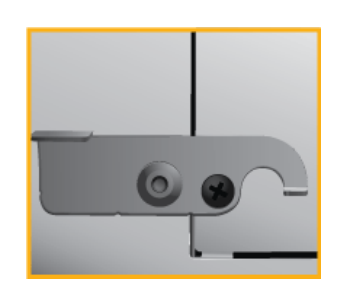

#### SBB Lcok

Connectez le boîtier réseau. Remarque

- Pour de plus amples détails, consultez le manuel de l'utilisateur du boîtier réseau.
- L'achat du boîtier réseau est optionnel.

## $\mathbb Z$ Remarque

Reportez-vous à Connexion des câbles pour plus d'informations sur la connexion des câbles.

#### Télécommande

**Z** Remarque

Le bon fonctionnement de la télécommande peut être affecté par un téléviseur ou un autre périphérique électronique fonctionnant à proximité de l'écran à plasma, en raison d'interférences avec la fréquence.

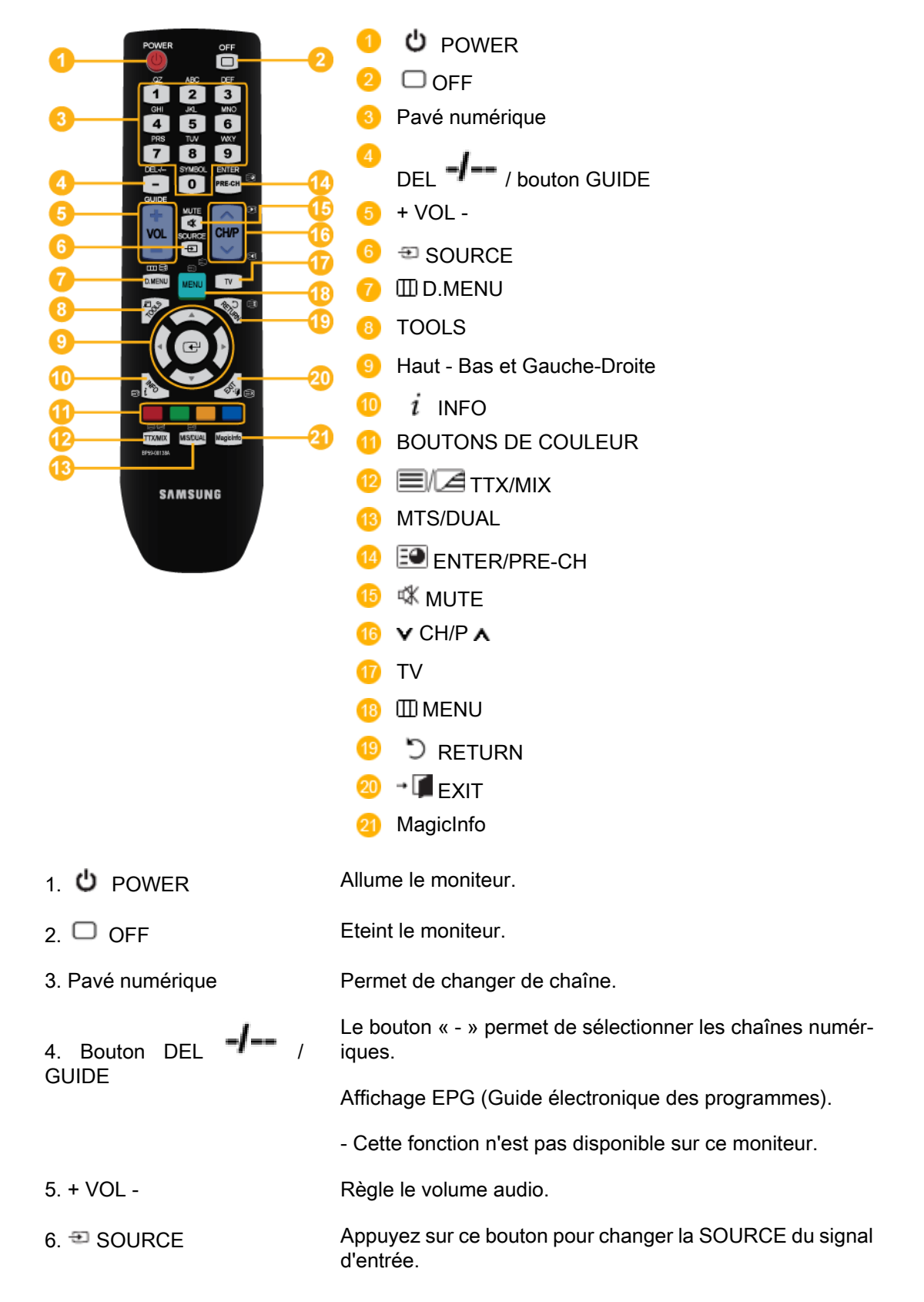

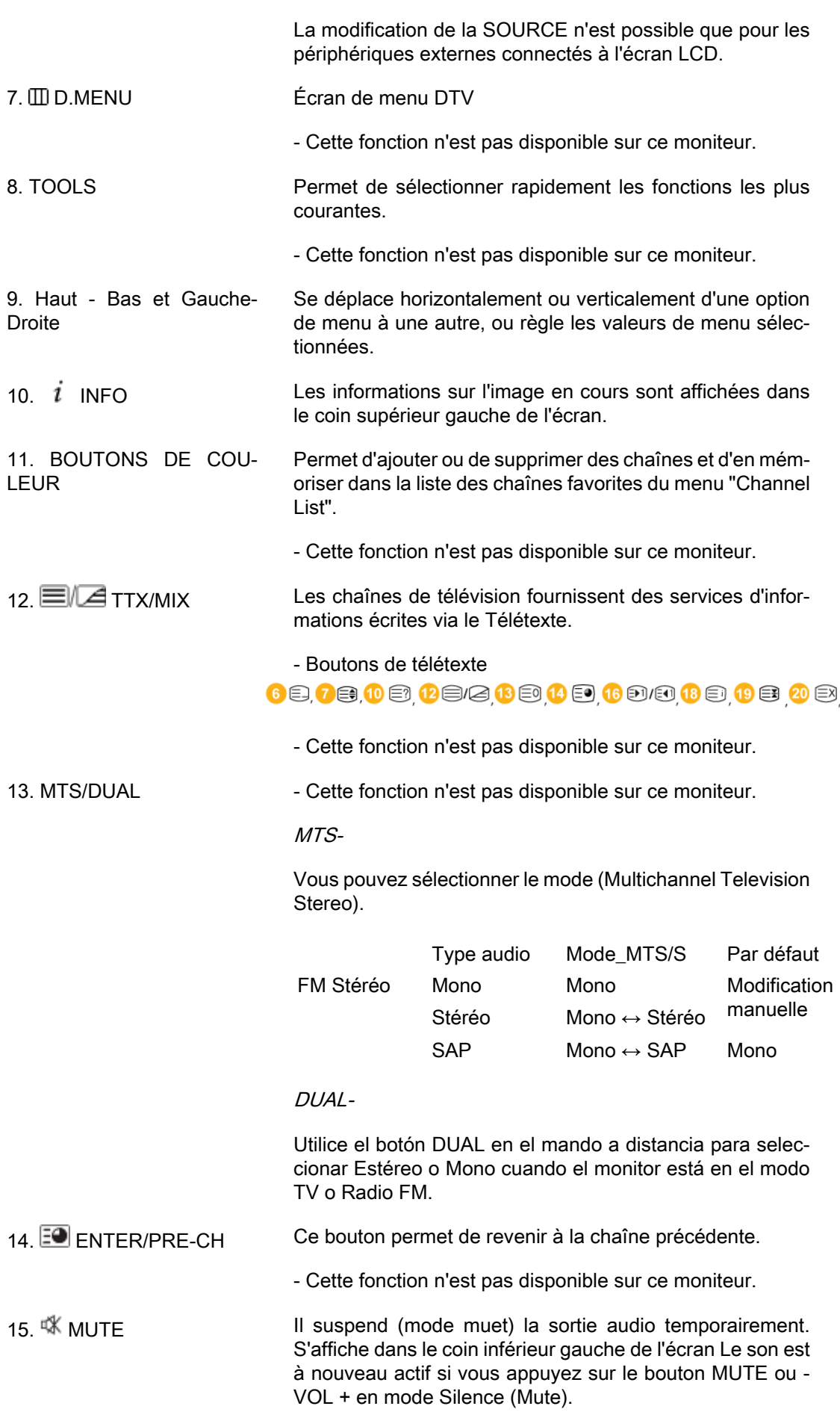

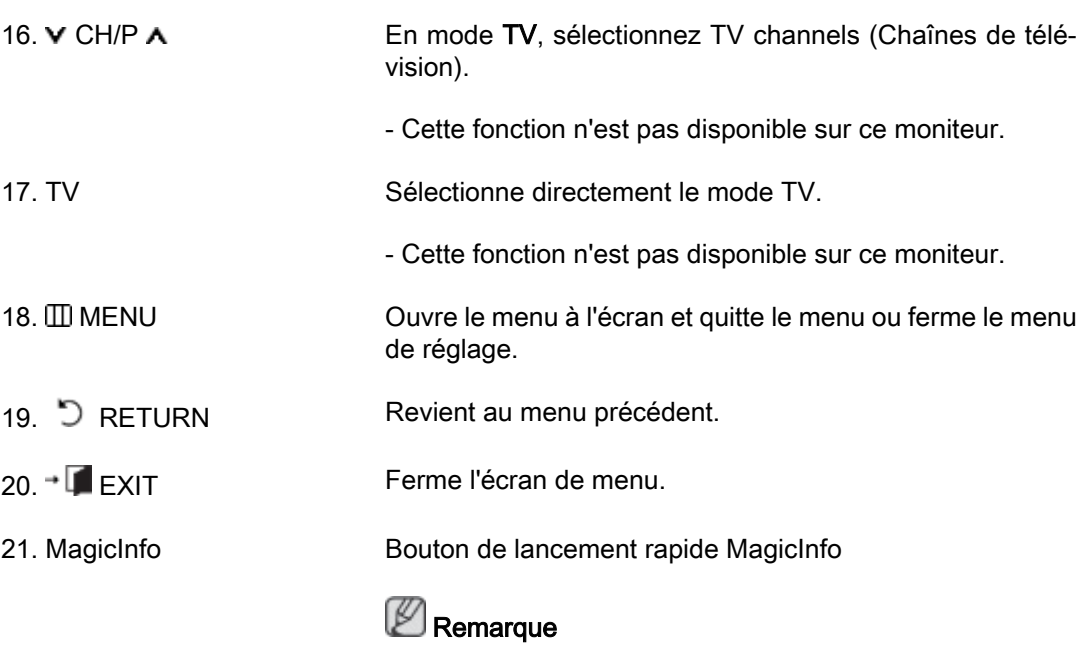

MagicInfo peut uniquement être activé lorsqu'un boîtier réseau est connecté.

# **Connexions**

## Se connecter à un ordinateur

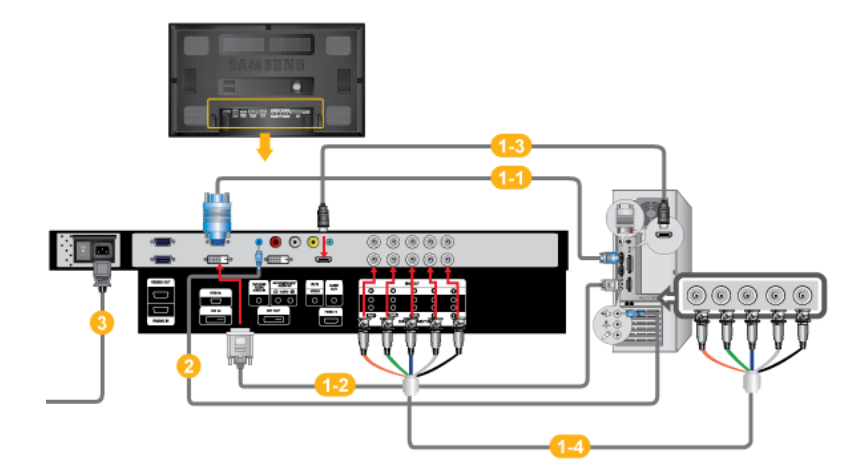

Il existe plusieurs manières de brancher l'ordinateur au moniteur. Choisissez une des options suivantes :

1<sup>-1</sup> Utilisation du connecteur D-Sub (analogique) de la carte vidéo.

• Connectez le D-sub au port, [RGB IN] (RVB) 15 broches à l'arrière du moniteur et le port D-sub 15 broches à l'ordinateur.

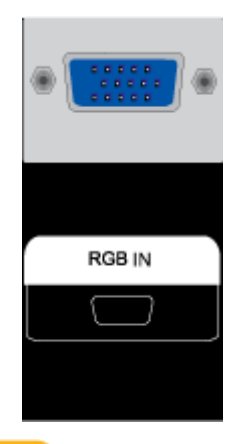

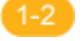

Utilisation du connecteur DVI (digital) de la carte vidéo.

• Connectez le câble DVI au port [DVI IN]à l'arrière du moniteur et le port DVI à l'ordinateur.

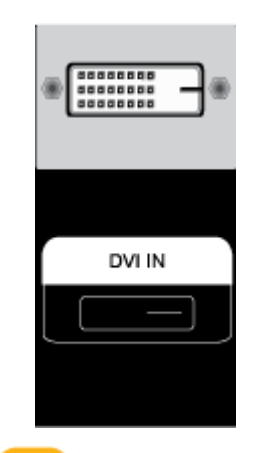

1-3 Utilisation de la sortie HDMI (numérique) de la carte vidéo.

• Raccordez le port [HDMI IN] de l'écran LCD au port HDMI du PC à l'aide du câble HDMI.

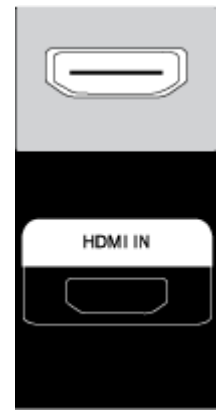

## $\mathbb Z$ Remarque

Si le câble HDMI est connecté au PC, veillez à sélectionner HDMI dans Source List et Edit Name avant de sélectionner un périphérique PC ou DVI pour permettre d'avoir une image et un son de PC normaux. Notez qu'il n'est possible d'obtenir du son que si la connexion est établie selon

l'option 2 qui suit.

Utilisation du connecteur BNC (analogique) de la carte vidéo.

• Raccordez le port [BNC/COMPONENT IN] du moniteur au port BNC du PC à l'aide du câble BNC vers BNC.

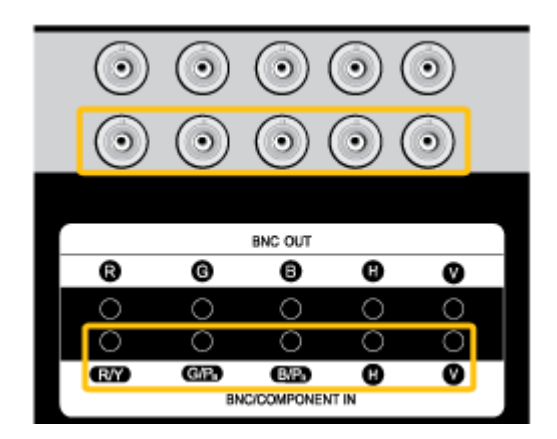

- Connectez le câble audio de votre écran LCD à la sortie audio à l'arrière de l'écran LCD.
- Branchez le cordon d'alimentation de votre moniteur à la prise d'alimentation située à l'arrière du moniteur. Mettez l'interrupteur Marche/Arrêt sur Marche.

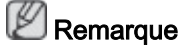

- Mettre sous tension l'ordinateur et le moniteur.
- Contactez un Centre de service SAMSUNG Electronics local pour acheter des éléments en option.

#### Connexion à d'autres périphériques

- Des équipements AV tels que des DVD, des magnétoscopes ou des caméscopes peuvent être connectés au moniteur comme votre ordinateur. Pour plus d'informations sur le branchement des appareils d'entrée audio/vidéo, reportez-vous à la section Adjusting Your LCD Display (réglage de l'écran LCD).
- Pour la consérvation d'énergie, éteindre votre moniteur quand vo us ne vous en servez pas ou quand vous absentez pour un long moment.

#### Connexion de périphériques AV

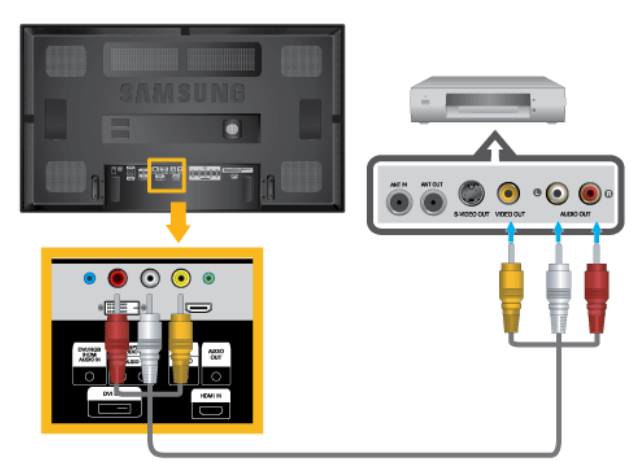

1. Raccordez un câble audio au port de sortie audio du périphérique externe et au port [AV/ COMPONENT AUDIO IN[R-AUDIO-L]] du moniteur, et raccordez le port de sortie vidéo du périphérique externe au port [AV IN [VIDEO]] du moniteur.

- 2. Démarrez ensuite le lecteur DVD, le magnétoscope ou le caméscope après avoir inséré un DVD ou une cassette.
- 3. Sélectionnez AV à l'aide du bouton SOURCE situé à l'avant de l'écran LCD ou sur la télécommande.

#### Connexion d'un caméscope

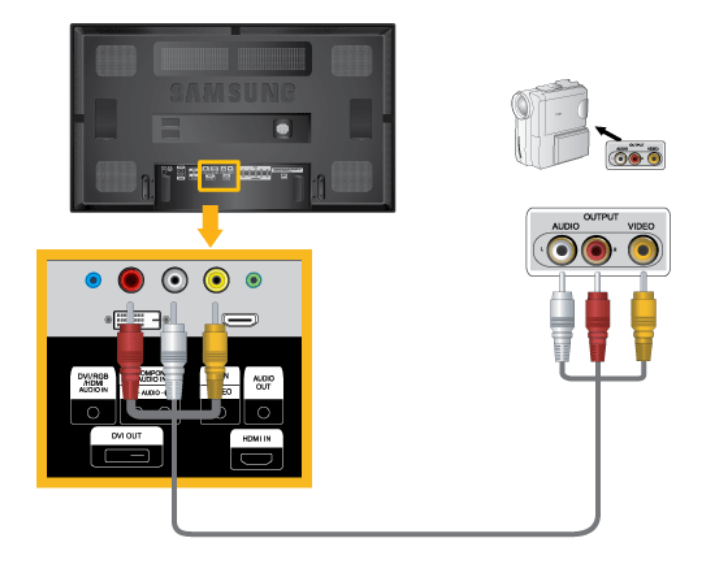

- 1. Localisez les jacks de sortie AV sur le caméscope. Généralement, ils se situent sur le coté ou au dos du caméscope. Au moyen d'un jeu de câbles audio, reliez les prises AUDIO OUTPUT du caméscope et [AV/COMPONENT AUDIO IN [R-AUDIO-L]] de l'écran LCD.
- 2. Connectez un câble vidéo entre la prise VIDEO OUTPUT du caméscope et la prise [AV IN [VIDEO]] de l'écran LCD.
- 3. Sélectionner AV pour le caméscope, le magnétoscope ou le caméscopes en utilisant le bouton SOURCE sur la face avant du moniteur.
- 4. Démarrer alors le caméscopes en insérant une cassette.

## **Remarque**

Les câbles audio-vidéo qui sont représentés dans ce document sont généralement fournis avec le caméscope. (dans le cas contraire, demandez conseil auprès de votre revendeur.) Si votre caméscope fonctionne en stéréo, vous devez brancher un ensemble de deux câbles.

## Connexion du câble BNC vers BNC

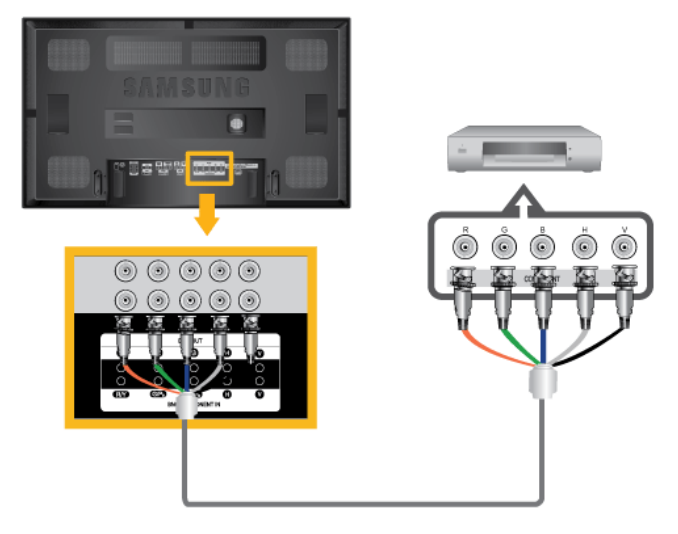

- 1. Raccordez les ports [BNC/COMPONENT IN  $[RY, G/P_B, B/P_R]$ ] du moniteur au port BNC du périphérique externe à l'aide du câble BNC vers BNC.
- 2. Sélectionner BNC pour le caméscope, le magnétoscope ou le caméscopes en utilisant le bouton SOURCE sur la face avant du moniteur.

#### Connexion à l'aide d'un câble DVI

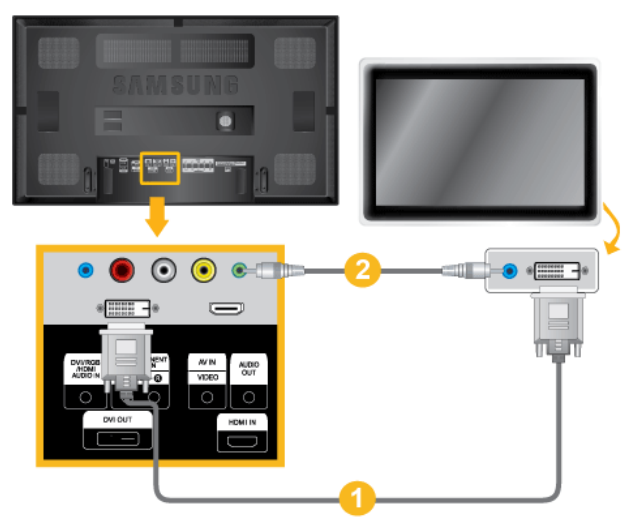

- 1. Effectuez une connexion entre le port [DVI OUT] de l'écran LCD et le port d'entrée d'un autre moniteur à l'aide d'un câble DVI.
- 2. Effectuez une connexion entre le port [AUDIO OUT] de l'écran LCD et le port d'entrée audio d'un autre moniteur à l'aide d'un câble stéréo.
- 3. Sélectionnez DVI à l'aide du bouton SOURCE situé à l'avant de l'écran LCD ou sur la télécommande.

## **Z**Remarque

Le port DVI OUT ne prend pas en charge le HDCP.

#### Connexion grâce à un câble HDMI

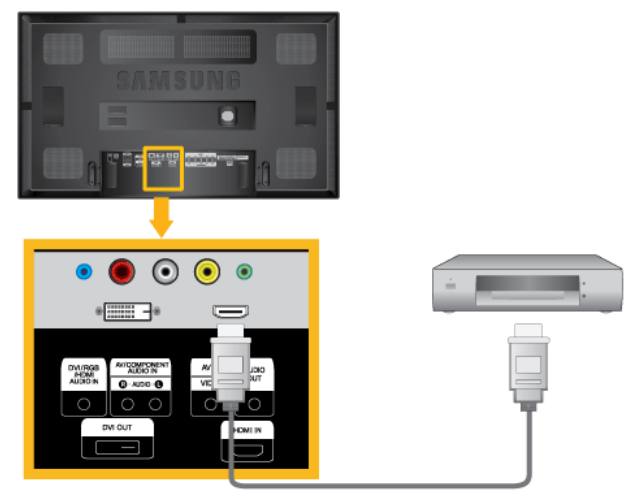

- 1. Branchez le périphérique souhaité en entrée, par exemple un lecteur Blu-Ray/DVD, sur la borne [HDMI IN] de l'écran LCD, à l'aide d'un câble HDMI.
- 2. Sélectionnez HDMI à l'aide du bouton SOURCE situé à l'avant de l'écran LCD ou sur la télécommande.

#### P Remarque

En mode HDMI, seul le format audio PCM est pris en charge.

#### Connexion grâce à un câble DVI vers HDMI

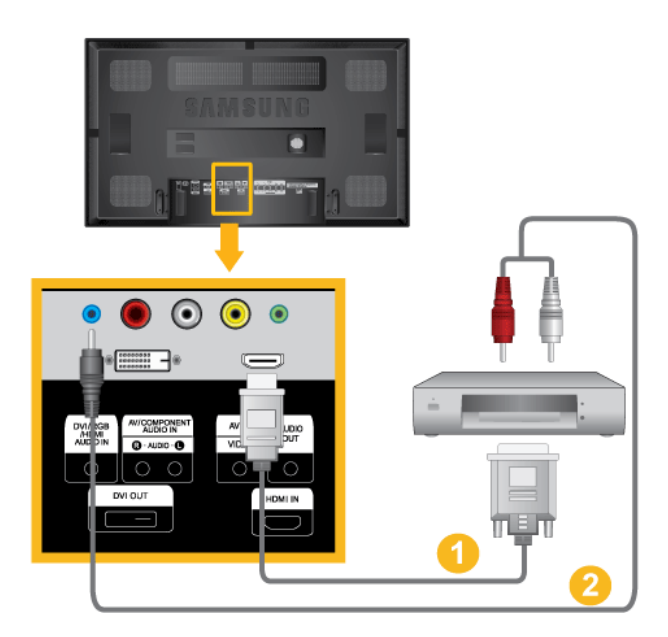

- 1. Connectez la borne de sortie DVI d'un périphérique de sortie numérique à la borne [HDMI IN] du moniteur à l'aide d'un câble DVI vers HDMI.
- 2. Connectez les prises rouge et blanche d'un câble RCA stéréo (pour PC) aux bornes de sortie audio de mêmes couleurs sur le périphérique de sortie numérique, et connectez la prise opposée au terminal [DVI / RGB /HDMI AUDIO IN] du moniteur.
- 3. Sélectionnez HDMI à l'aide du bouton SOURCE situé à l'avant de l'écran LCD ou sur la télécommande.

#### Branchement d'un lecteur DVD

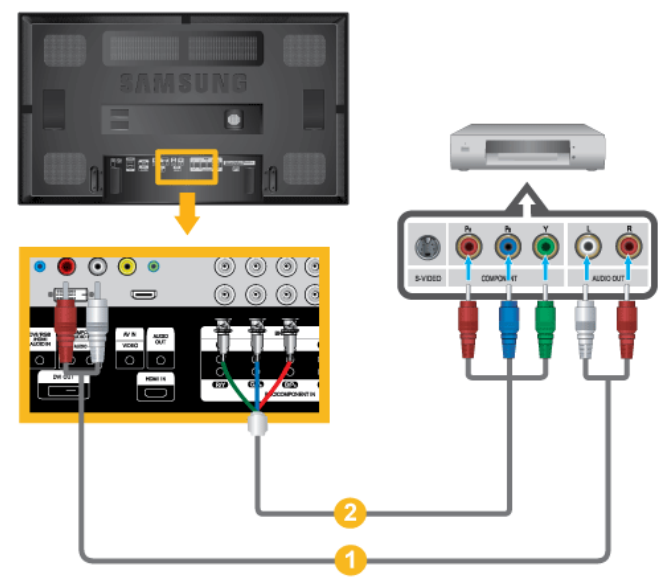

- 1. Au moyen d'un jeu de câbles audio, reliez les prises [AV/COMPONENT AUDIO IN [R-AUDIO-L]] de l'écran LCD et AUDIO OUT du lecteur DVD.
- 2. Au moyen d'un câble Component, reliez les ports [BNC/COMPONENT IN [R/Y, G/PB,  $B/P_R$ ]] de l'écran LCD et les prises  $P_R$ , Y,  $P_B$  du lecteur DVD.

#### B **Remarque**

- Sélectionnez Composant pour la connexion à un lecteur DVD à l'aide du bouton SOURCE situé à l'avant de l'écran LCD ou sur la télécommande.
- Ensuite, faites démarrer le lecteur DVD après y avoir inséré un DVD.
- Le câble Composant est en option.
- Pour une explication sur la vidéo Composant, consultez le manuel du lecteur DVD.

#### Branchement d'un décodeur DTV (télévision câblée/satellite)

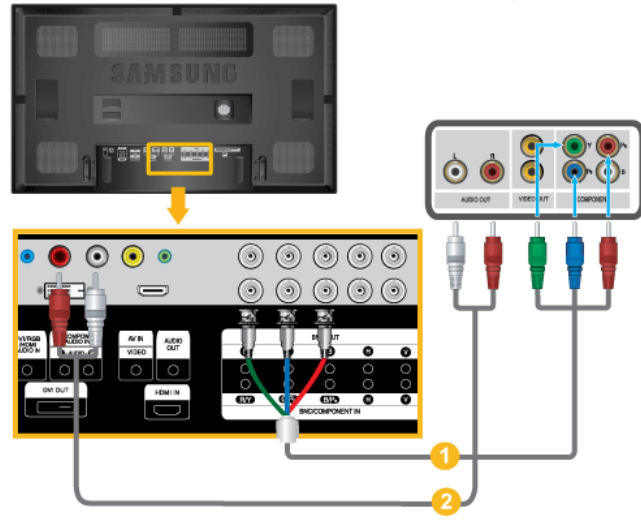

1. Au moyen d'un câble Component, reliez les ports [BNC/COMPONENT IN [R/Y, G/PB,  $B/P_R$ ]] de l'écran plasma aux prises  $P_R$ , Y,  $P_B$  du décodeur.

2. Au moyen d'un jeu de câbles audio, reliez les prises [AV COMPONENT AUDIO IN [R-AUDIO-L]] de l'écran LCD et AUDIO OUT du décodeur.

# **Z** Remarque

- Sélectionnez Composant pour la connexion à un décodeur DTV à l'aide du bouton SOURCE situé à l'avant de l'écran LCD ou sur la télécommande.
- Pour une explication sur la vidéo Composant, consultez le manuel du décodeur.

#### Branchement vers un Système Audio

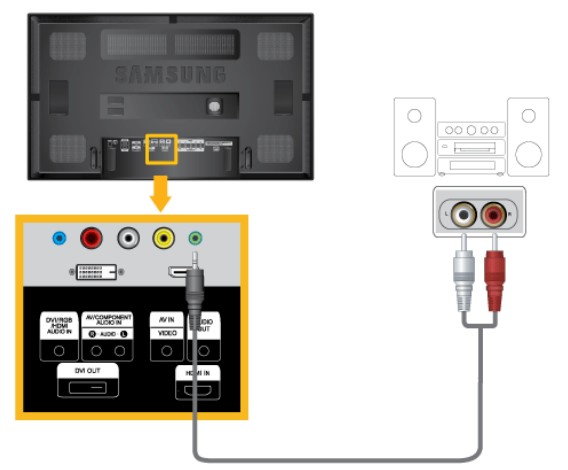

1. Au moyen d'un jeu de câbles audio, reliez les prises AUX L, R du SYSTEME AUDIO et [AUDIO OUT] de l'écran LCD.

## Dépannage

#### Vérification de la fonction Autotest

## **B** Remarque

Vérifiez ce qui suit avant d'appeler le service d'assistance. Contactez un Centre de service pour les problèmes que vous ne pouvez pas résoudre vous-même.

#### Vérification de la fonction Autotest

- 1. Mettez hors tension votre ordinateur et l'écran LCD.
- 2. Débranchez le câble vidéo à l'arrière de l'ordinateur.
- 3. Allumez l'écran LCD.

L'image illustrée ci-dessous ("Vérif. câble signal") apparaît sur un arrière-plan noir lorsque l'écran LCD fonctionne correctement, mais qu'il ne détecte aucun signal vidéo : Lorsque le moniteur est en mode Auto-test, le voyant d'alimentation LED est vert et la figure est en mouvement sur l'écran.

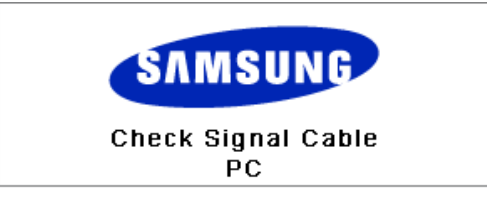

4. Éteignez votre écran à plasma et reconnectez le câble vidéo. Ensuite, allumez à la fois votre ordinateur et l'écran LCD.

Si votre écran LCD n'affiche rien après avoir suivi la procédure précédente, vérifiez votre contrôleur vidéo et votre système informatique ; votre écran fonctionne correctement.

#### Messages d'avertissements

L'affichage de l'écran peut être d'une résolution supérieure à 1920 x 1080. Cependant, le message suivant s'affichera pendant une minute ; pendant ce temps, vous pouvez choisir de modifier la résolution de l'écran ou de rester dans le mode en cours. Si la résolution est supérieure à 85 Hz, un écran noir s'affiche ; l'écran LCD ne prend pas en charge plus de 85 Hz.

Not Optimum Mode

**Recommended Mode** \*\*\*\* X \*\*\* 60Hz

## **Remarque**

Reportez-vous à la rubrique Spécifications > Présélection des modes de temporisation pour déterminer les résolutions ou fréquences prises en charge par l'écran LCD.

#### Entretien et nettoyage

1) Entretien du boîtier de l'écran LCD.

Nettoyez le boîtier à l'aide d'un chiffon doux après avoir débranché le cordon d'alimentation.

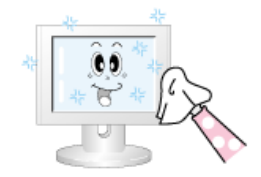

• N'utilisez pas de benzène, du solvant ni d'autres substances inflammables.

2) Entretien de l'écran plat.

Nettoyez à l'aide d'un chiffon doux (coton).

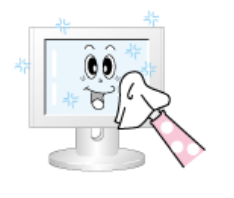

• N'utilisez jamais d'acétone, de benzène ou de diluant pour peinture.

(Cela risquerait en effet d'endommager ou de déformer la surface de l'écran.)

• L'utilisateur est responsable de tout dommage causé par ces substances.

#### Symptômes et actions recommandées

#### Remarque

Un écran LCD recrée les signaux visuels reçus de l'ordinateur. Par conséquent, s'il y a un problème avec l'ordinateur ou la carte vidéo, il se peut que l'écran LCD n'affiche plus aucune image, la qualité des couleurs peut se dégrader, un bruit de fond peut apparaître et il est possible que le mode vidéo ne soit pas pris en charge, etc. Dans ce cas, il faut d'abord vérifier la source du problème, puis contacter un Centre de service ou votre revendeur.

- 1. Vérifiez si le cordon d'alimentation et les câbles vidéo sont bien raccordés à l'ordinateur.
- 2. Vérifiez si l'ordinateur émet plus de 3 bips lorsque vous le lancez.

Dans un tel cas, demandez une assistance.

- 3. Si vous installez une nouvelle carte vidéo ou si vous assemblez le PC, vérifiez que l'adaptateur (vidéo) est installé.
- 4. Vérifiez si le taux de balayage de l'écran vidéo est réglé entre 50 et 85 Hz.

(Ne dépassez pas 60 Hz si vous utilisez la résolution maximale.)

5. Si vous éprouvez des problèmes à installer le pilote de l'adaptateur (vidéo), relancez l'ordinateur en mode sans échec, supprimez l'adaptateur graphique dans "Control Panel (Panneau de configuration) −> System (Système) −> Device Administrator (Gestion des périphériques)", puis relancez l'ordinateur pour réinstaller le pilote de l'adaptateur (vidéo).

#### Liste de vérification

## **Z** Remarque

• Le tableau ci-dessous répertorie les problèmes possibles et leur solution. Avant d'appeler l'assistance, reportez-vous aux informations fournies dans cette section pour vérifier si vous pouvez résoudre le problème par vous-même. Si vous avez besoin d'aide, appelez le numéro de téléphone figurant dans la section Information ou contactez votre revendeur.

• Pour plus d'informations sur les réseaux, reportez-vous à la section Dépannage de MagicInfo.

## Problèmes liés à l'installation (Mode PC)

## **Z**Remarque

Les problèmes relatifs à l'installation de l'écran LCD et leur solution sont répertoriés.

- Q: L'écran LCD scintille.
- A: Vérifiez si le câble signal entre l'ordinateur et l'écran LCD est fermement connecté.

(Reportez-vous à la section Connexion à un ordinateur)

#### Problèmes liés à l'écran

## **Z** Remarque

La liste répertorie les problèmes relatifs à l'écran LCD et leur solution.

- Q: L'écran est blanc et l'indicateur d'alimentation est éteint.
- A: Vérifiez que le cordon d'alimentation est fermement raccordé et que l'écran LCD est allumé.

(Reportez-vous à la section Connexion à un ordinateur)

#### Q: "Vérif. câble signal".

A: Assurez-vous que le câble de signal est bien branché au PC ou aux sources vidéo.

(Reportez-vous à la section Connexion à un ordinateur)

A: Assurez-vous que les sources vidéo ou le PC sont allumés.

#### Q: "Mode non optimal".

- A: Vérifiez la résolution maximale et la fréquence de l'adaptateur vidéo.
- A: Comparez ces valeurs aux données du tableau Présélection des modes de temporisation.
- Q: L'image défile verticalement.
- A: Assurez-vous que le câble de signal est fermement connecté. Au besoin, reconnectezle.

(Reportez-vous à la section Connexion à un ordinateur)

- Q: L'image n'est pas claire ; elle est floue.
- A: Choisissez Frequency Regl. Base et Regl. Prec.
- A: Remettez l'appareil sous tension après avoir débranché tous les accessoires (câble d'extension vidéo, etc.)
- A: Réglez la résolution et la fréquence selon les recommandations.
- Q: L'image est instable et vibre.
- A: Vérifiez si la résolution et la fréquence définies pour la carte vidéo de l'ordinateur sont conformes à la plage des valeurs prises en charge par l'écran LCD. Si tel n'est pas le

cas, réinitialisez-les en vous reportant aux Informations affichées dans le menu Ecran LCD et à Présélection des modes de temporisation.

- Q: Des images fantômes apparaissent à l'écran.
- A: Vérifiez si la résolution et la fréquence définies pour la carte vidéo de l'ordinateur sont conformes à la plage des valeurs prises en charge par l'écran LCD. Si tel n'est pas le cas, réinitialisez-les en vous reportant aux Informations affichées dans le menu Ecran LCD et à Présélection des modes de temporisation.
- Q: L'image est trop claire ou trop sombre.
- A: Réglez la luminosité et le contraste.

#### (Voir Luminosité, Contraste)

- Q: Les couleurs affichées ne sont pas normales.
- A: Réglez la couleur à l'aide de la fonction Personnel disponible dans le menu Réglage de la couleur de l'OSD.
- Q: L'image couleur est déformée par des ombres.
- A: Réglez la couleur à l'aide de la fonction Personnel disponible dans le menu Réglage de la couleur de l'OSD.
- Q: Le blanc est anormal.
- A: Réglez la couleur à l'aide de la fonction Personnel disponible dans le menu Réglage de la couleur de l'OSD.
- Q: Le vovant d'alimentation clignote.
- A: L'écran LCD procède à l'enregistrement des modifications apportées aux paramètres dans la mémoire du menu OSD.
- Q: L'écran n'affiche aucune image et le voyant d'alimentation clignote à intervalle de 0,5 ou 1 seconde.
- A: L'écran LCD est en mode de gestion d'alimentation. Appuyez sur une touche du clavier.
- Q: L'écran est noir et clignote.
- A: Si le message "TEST GOOD" apparaît sur l'écran lorsque vous appuyez sur le bouton MENU, vérifiez que le câble reliant l'écran LCD à l'ordinateur est correctement branché.

#### Problèmes liés au son.

## Remarque

Les problèmes relatifs aux signaux audio et les solutions proposées sont répertoriés ci-dessous.

- Q: Pas de son.
- A: Veillez à ce que le câble audio soit correctement connecté au port entrée audio de l'écran LCD et au port sortie audio de la carte son.

(Reportez-vous à la section Connexion à un ordinateur)

A: Vérifiez le volume sonore.

- Q: Le niveau sonore est trop bas.
- A: Vérifiez le volume sonore.
- A: Si le volume est toujours trop bas après avoir réglé le contrôle à son maximum, vérifiez le volume sonore sur la carte son de l'ordinateur ou le programme.
- Q: Le son est trop élevé ou trop bas.
- A: Réglez Aigu et Basse aux niveaux appropriés.

#### Problèmes liés à la télécommande

## **Z**Remarque

Les problèmes relatifs à la télécommande et les solutions proposées sont répertoriés cidessous.

- Q: Les touches de la télécommande ne répondent pas.
- A: Vérifiez les polarités (+/-) des piles.
- A: Vérifiez si les piles ne sont pas déchargées.
- A: Assurez-vous que le moniteur est sous tension.
- A: Vérifiez si le cordon d'alimentation est correctement branché.
- A: Vérifiez si un éclairage à néon ou une lumière fluorescente spéciale n'est pas à proximité.

#### Q et R

- Q: Comment puis-je changer la fréquence?
- A: La fréquence peut être modifiée par reconfiguration de la carte vidéo. Remarque

Le support de la carte vidéo peut varier selon la version du pilote utilisé. (Pour plus d'informations, reportez-vous au manuel de l'ordinateur ou de la carte vidéo.)

- Q: Comment puis-je ajuster la résolution ?
- A: Windows XP:

Définissez la résolution dans le Control Panel (Panneau de configuration) → Appearance and Themes (Apparence et thèmes)  $\rightarrow$  Display (Affichage)  $\rightarrow$  Settings (Paramètres).

A: Windows ME/2000:

Définissez la résolution dans le Control Panel (Panneau de configuration) → Display  $(Affichage) \rightarrow Settings (Paramètres).$ 

- \* Contactez le fabricant de la carte vidéo pour plus de détails.
- Q: Comment puis-je installer la fonction d'économie d'énergie?
- A: Windows XP:

Définissez la résolution dans Control Panel (Panneau de configuration) → Appearance and Themes (Apparence et thèmes)  $\rightarrow$  Display (Affichage)  $\rightarrow$  Screen Saver (économiseur d'écran).

Définissez la fonction au niveau BIOS-SETUP de l'ordinateur. (Reportez-vous au manuel de Windows ou de votre ordinateur).

A: Windows ME/2000:

Définissez la résolution dans Control Panel (Panneau de configuration)  $\rightarrow$  Display (Affichage)  $\rightarrow$  Screen Saver (économiseur d'écran).

Définissez la fonction au niveau BIOS-SETUP de l'ordinateur. (Reportez-vous au manuel de Windows ou de votre ordinateur).

- Q: Comment puis-je nettoyer le boîtier extérieur/panneau LCD ?
- A: Débranchez le cordon d'alimentation et nettoyez l'écran LCD avec un chiffon doux imprégné d'une solution de nettoyage ou d'eau.

Ne laissez pas de détergent ni d'égratignures sur le boîtier. Ne laissez pas d'eau s'infiltrer dans l'écran LCD.

- Q: Comment lire de la vidéo ?
- A: La vidéo prend en charge uniquement les codecs MPEG1 et WMV. Installez le codec correspondant pour lire la vidéo. Remarque : certains codecs peuvent être incompatibles.

#### B **Remarque**

Avant d'appeler l'assistance, reportez-vous aux informations fournies dans cette section pour vérifier si vous pouvez résoudre le problème par vous-même. Si vous avez besoin d'aide, appelez le numéro de téléphone figurant dans la section Information ou contactez votre revendeur.